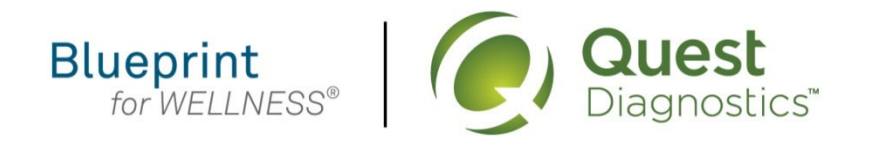

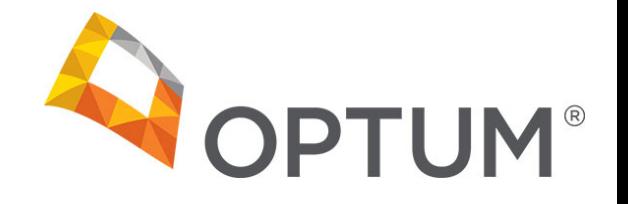

### **How register on My.QuestForHealth.com**

- Visit <u>My.QuestForHealth.com</u>
- If you've already established an account, use the **Log In** area to enter your **username** and **password** and select the green **Log In** button
	- If you've forgotten your login information, use the **username** link to retrieve your username or the p**assword** link to reset your password
- If you've never registered on the site to establish an account, use the **Create Account** area, enter the registration key provided by your employer, and select the **Register Now** button

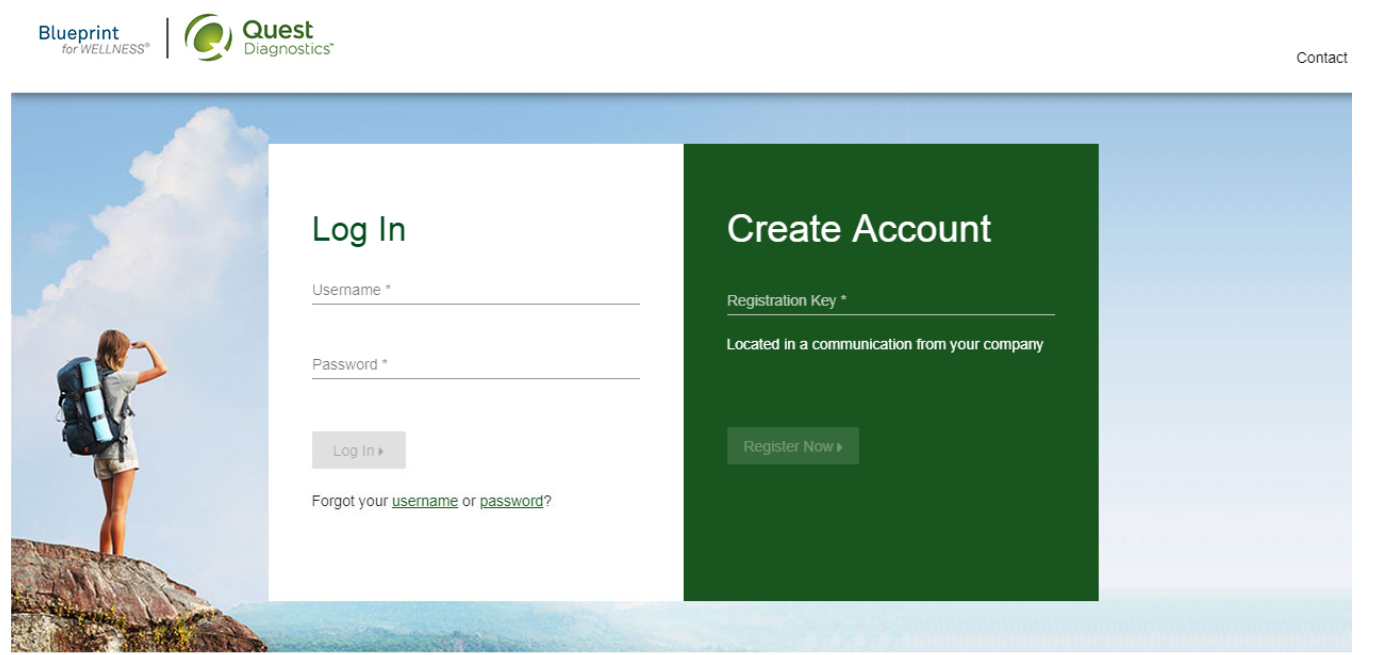

**Please note: these screenshots are based on common browser resolution; actual screens may vary due to responsive design**

#### **Transform** your health

Biometric screening results can provide powerful insights into your health and risks you may not currently recognize. Register and complete your screening to know your numbers, transform your health, and write the story of your life.

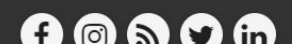

- Read through the Quest Diagnostics Terms and Conditions
- Scroll to the bottom and select the Accept & Continue button

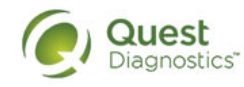

### **Terms and Conditions**

1. Terms of Service: Quest Diagnostics Health & Wellness represents health benefit management programs with policies in place to maintain the  $\triangle$ confidentiality of your information consistent with Quest Diagnostics Notice of Privacy Practices, which may be found at QuestDiagnostics.com/home/privacy-policy/online-privacy.html Our Privacy of Protected Health Information (PHI) policy requires that we"must obtain, maintain, use and disclose patient protected health information in a manner that protects patient privacy and complies with all state and federal laws." Though this is a voluntary program, should you choose not to accept these Terms and Conditions, you will not be able to participate. 2. By participating in the wellness screening program(s) you acknowledge, and consent to, Quest Diagnostics Health & Wellness' disclosure of the data and outcomes of your Health Questionnaire and test results in accordance with the requirements of the Health Insurance and Portability and Accountability Act (HIPAA) and any other applicable laws. If you are providing family medical history or other genetic information through a Health Questionnaire or test results, you are also authorizing and consenting to the use of such genetic information for the purposes of the wellness screening program as described in paragraph 3 below. If you are a spouse or dependent of another participant in the wellness screening program, you are also authorizing and consenting to the use of your genetic information, which genetic information may include blood pressure, BMI, and blood work results such as cholesterol, glucose, and triglycerides, in your spouse's data. Your employer will not receive your results in any form that may match the data to you, though your employer may receive de-identified, aggregated data from the entire population of participating employees.

Accept & Continue ▶

Download Terms and Conditions

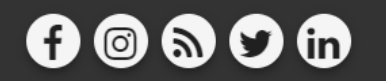

Contact

Quest, Quest Diagnostics, the associated logo, Nichols Institute and all associated Quest Diagnostics marks are the registered trademarks of Quest Diagnostics. All third party marks- @' and ™- are the property of their res owners. @ 2000-2018 Quest Diagnostics Incorporated. All rights reserved.

Language Assistance / Non-Discrimination Notice | Asistencia de Idiomas / Aviso de no Discrimacion | 语言援助/不歧视通知

Contact

- Under **Confirm Your Eligibility,** enter your Unique ID, Date of Birth, and relationship to the organization
	- Your Unique ID should have been provided to you in an employer communication
	- Your relationship should be either **employee** or **spouse/domestic partner**
- select the green **Continue** button

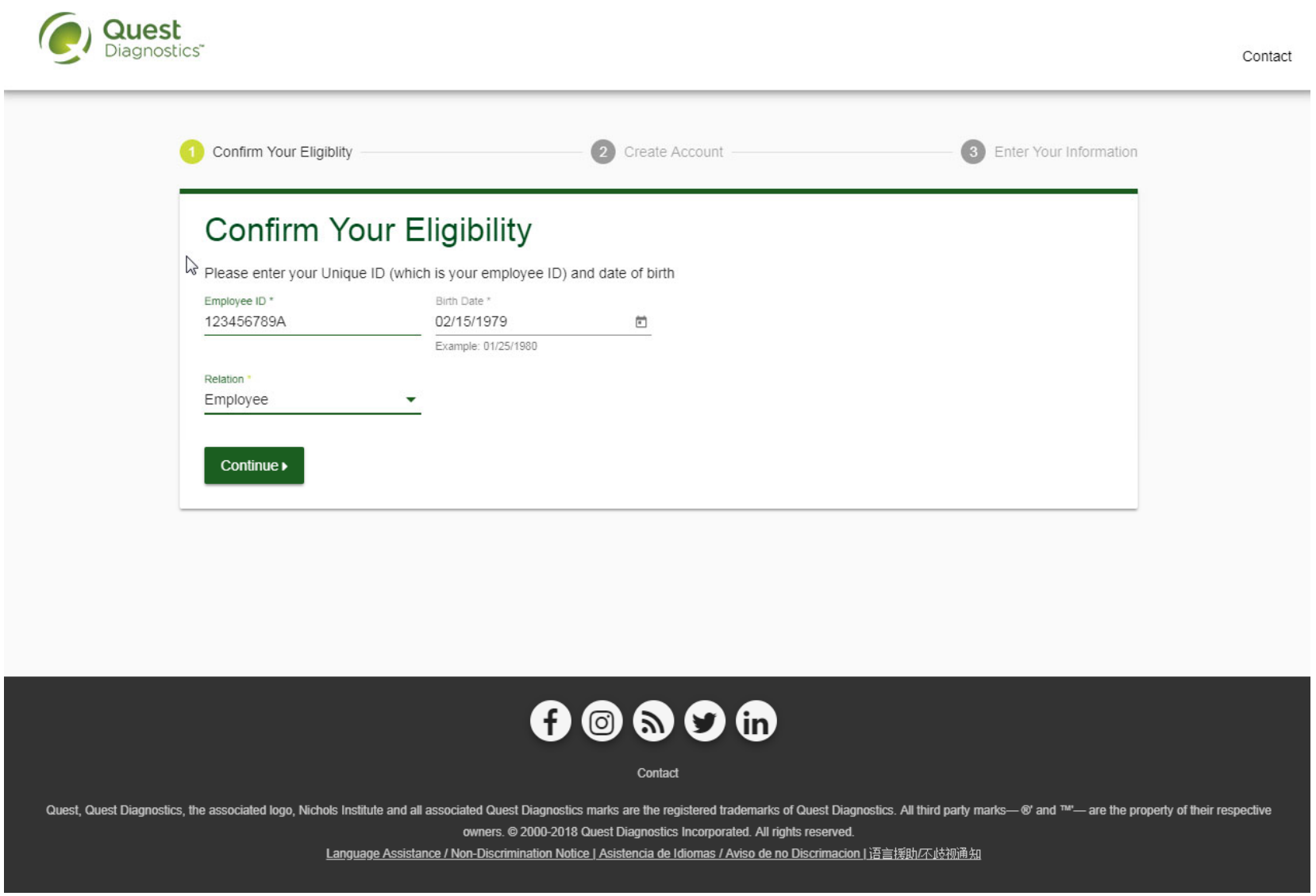

- Create a username and password to log in to your account
	- The password must be at least 8 characters long, include a number or special character, and include at least 1 uppercase and 1 lowercase letter
- select the green **Continue** button

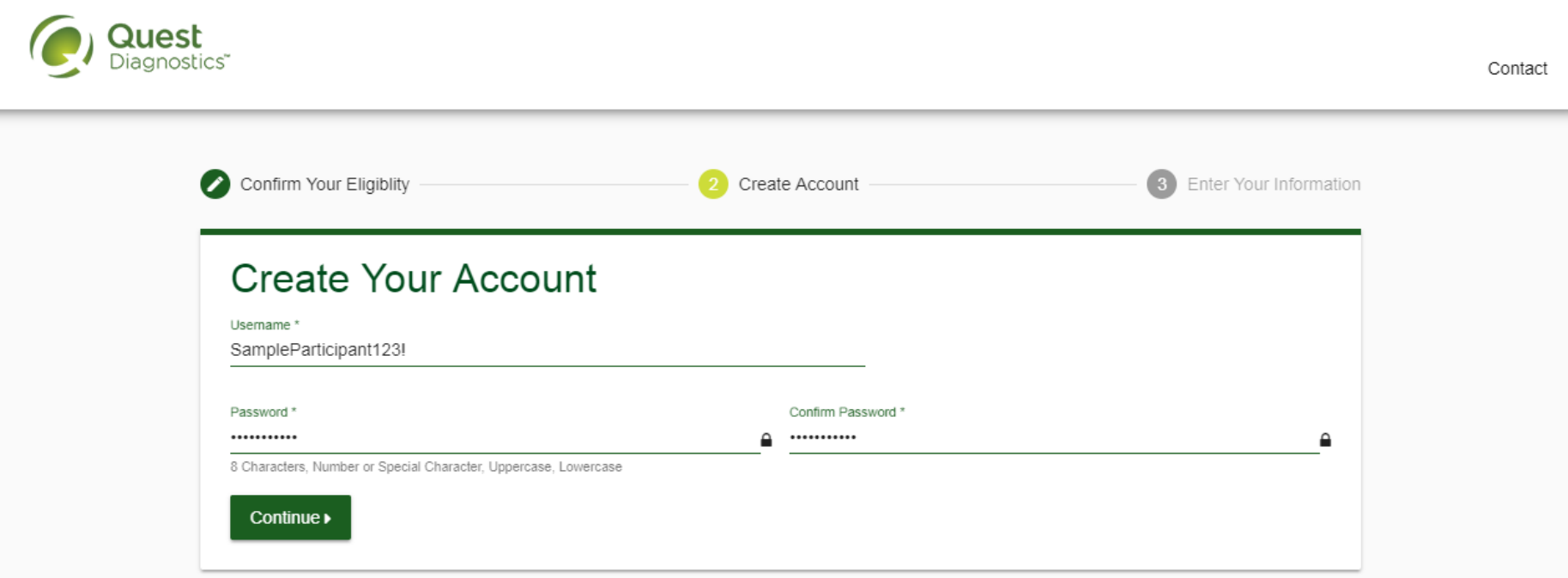

- Verify/complete all of the information under **Enter Your Information**
	- Please note that an email address is required and will be used in a case where you need to retrieve your username or reset your password
- Verify/complete all of the information under **Mailing Address**
- Select if you would like to receive appointment reminders from Quest Diagnostics Health & Wellness
- select the green **Save** button

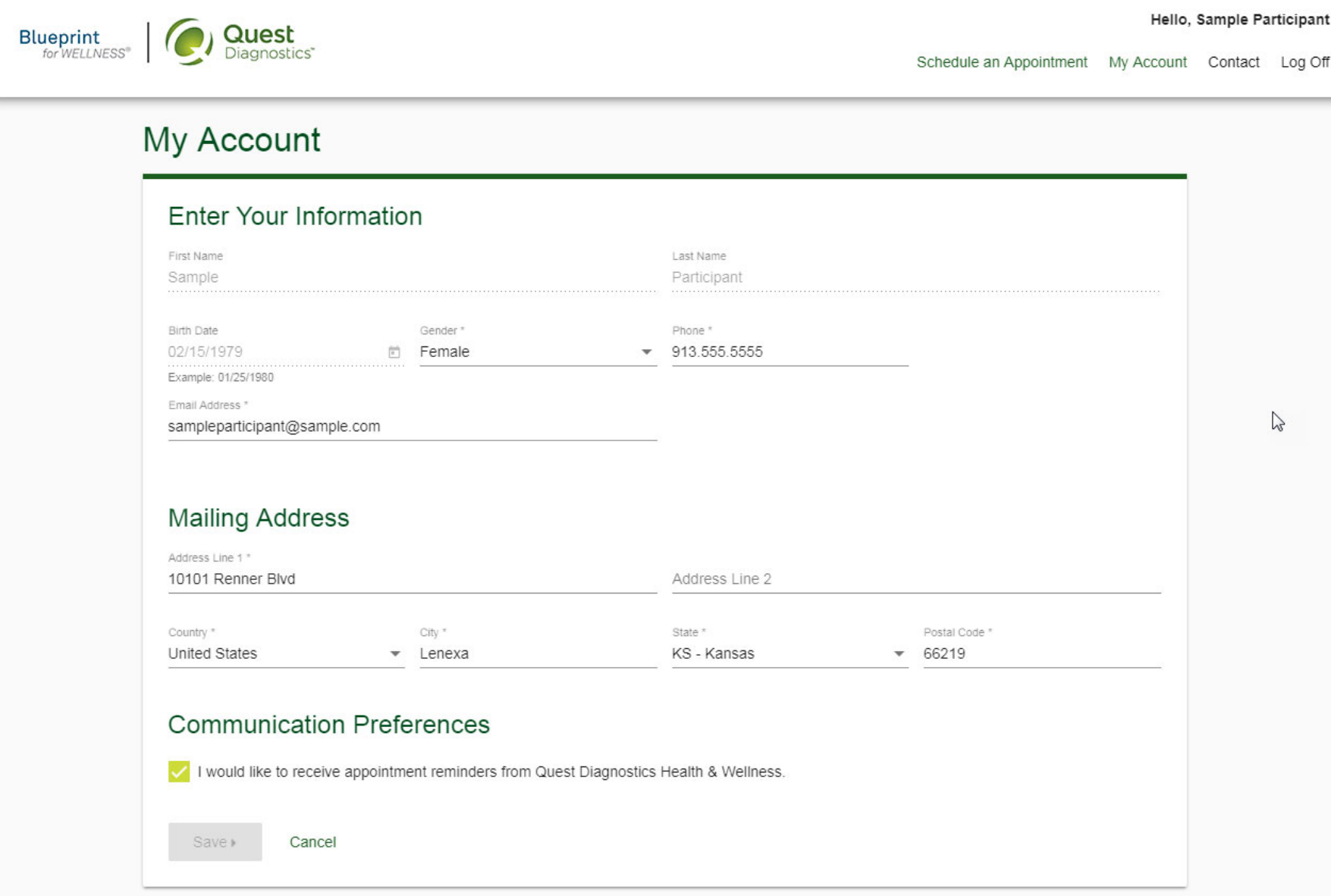

• To schedule an appointment at an onsite event, in the Wellness Screening section, under Onsite Event, select the **Make an Appointment button** 

## Why You Should Participate

Biometric screening information may prevent or delay chronic conditions and complications such as hypertension, heart disease and diabetes. A screening includes a blood pressure check, height and weight measurement, and a lipid and glucose profile, which is a group of tests to determine the risk of coronary heart disease.

## **Biometric Screening**

To get started, select an appointment method below.

#### Lab Patient Service Center

Schedule a screening at a nearby Quest Diagnostics lab location.

#### Schedule a Screening

#### **Physician Results Form**

Download a form that your health provider completes with your recent test results.

#### Order Form ▶

**Onsite Event** 

Participate at a biometric event at one of your organization's locations.

Make an Appointment »

#### Self-collection

Complete your self-collection.

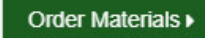

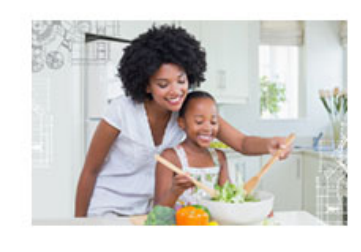

- Select the onsite event location where you'd like to complete your screening
- select the **Continue** button

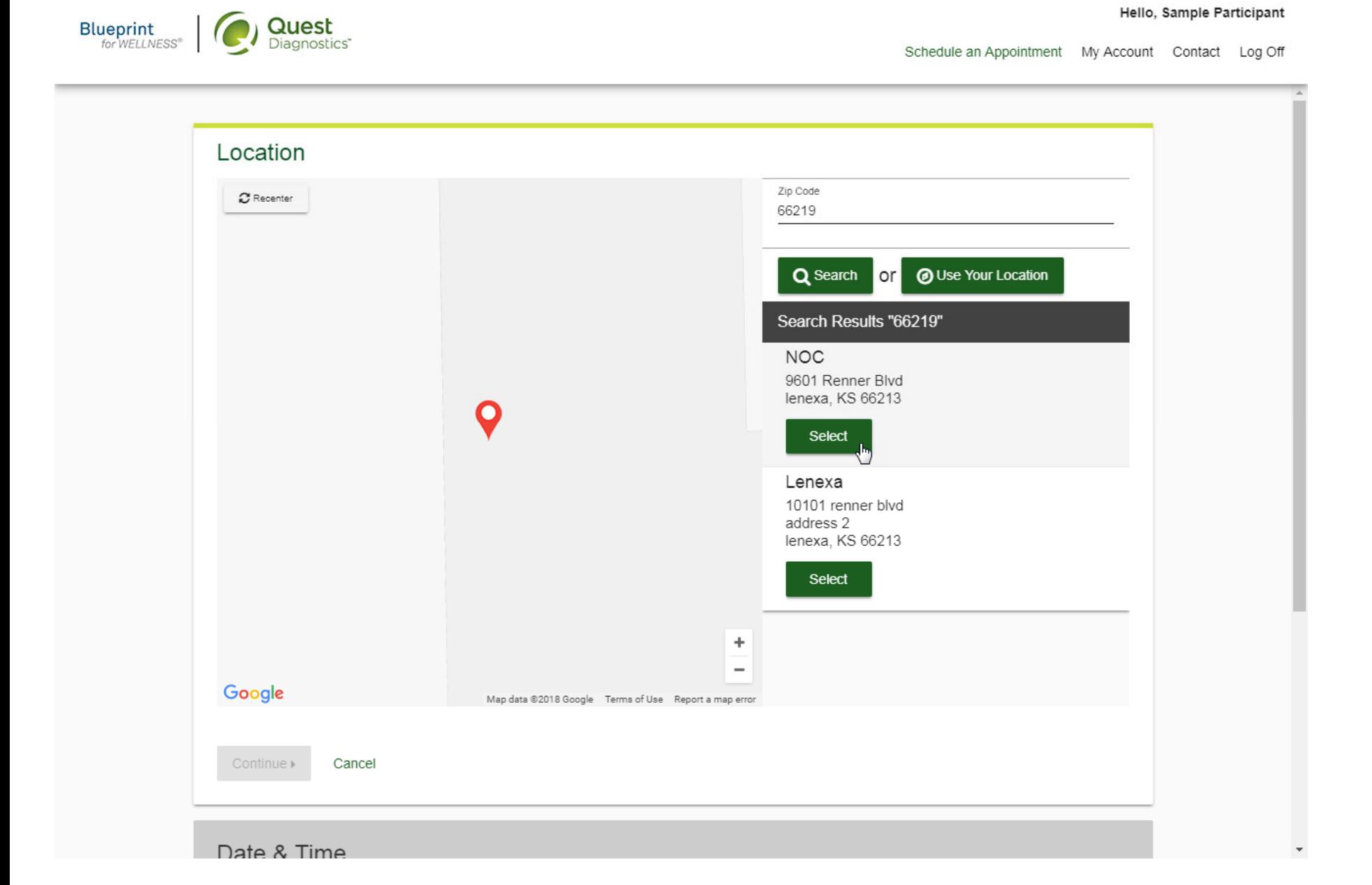

- The first available date will populate in the **Date** field; you can click the calendar icon to choose a different date
- Select the **Time** you would like to complete your screening. *Note: Unavailable times will not display*
- Select the **Continue** button

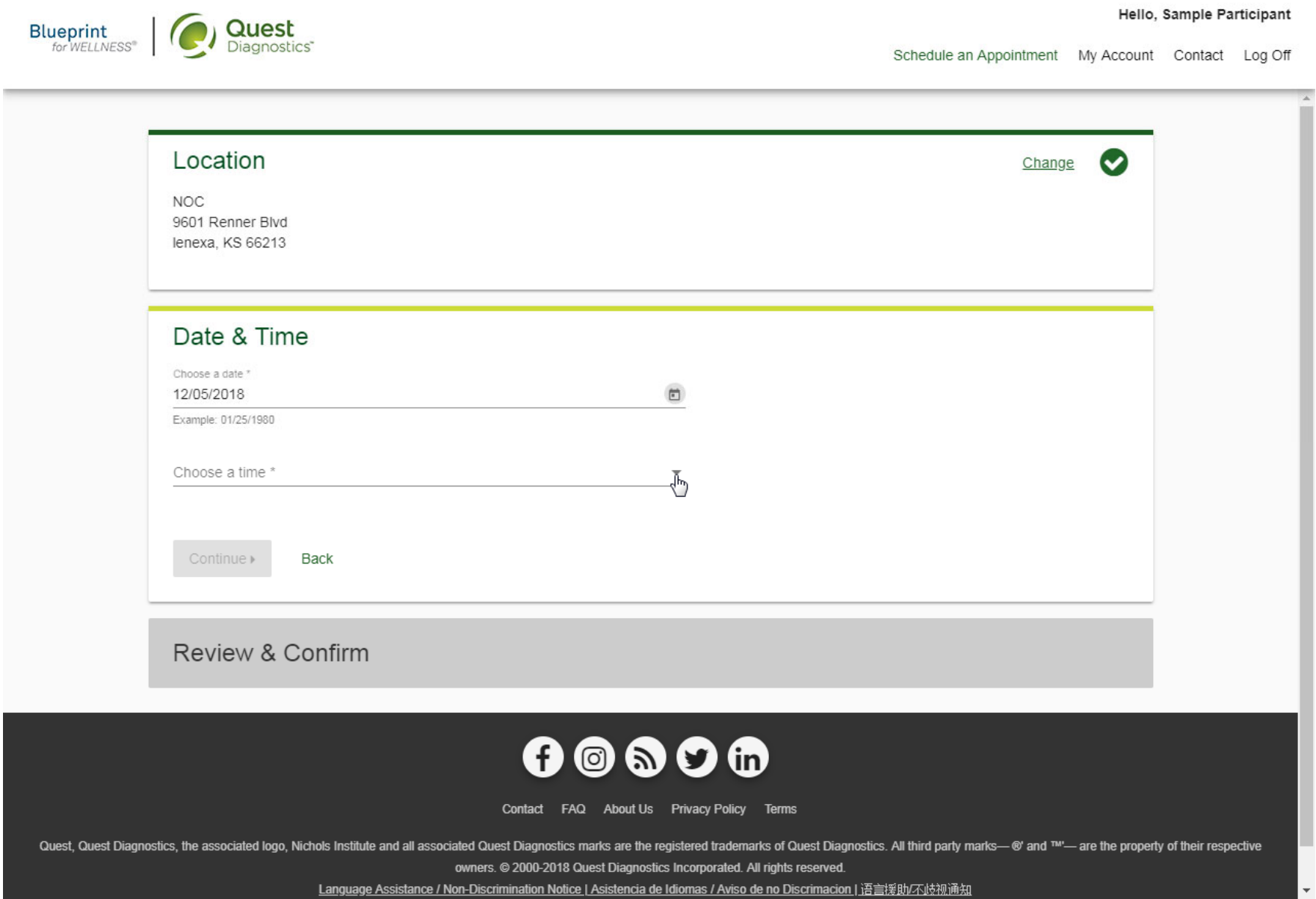

- Verify that all the appointment details shown on the screen are accurate
- select the **Confirm** button
	- NOTE: Your appointment is **not scheduled** until you select the **Confirm** button

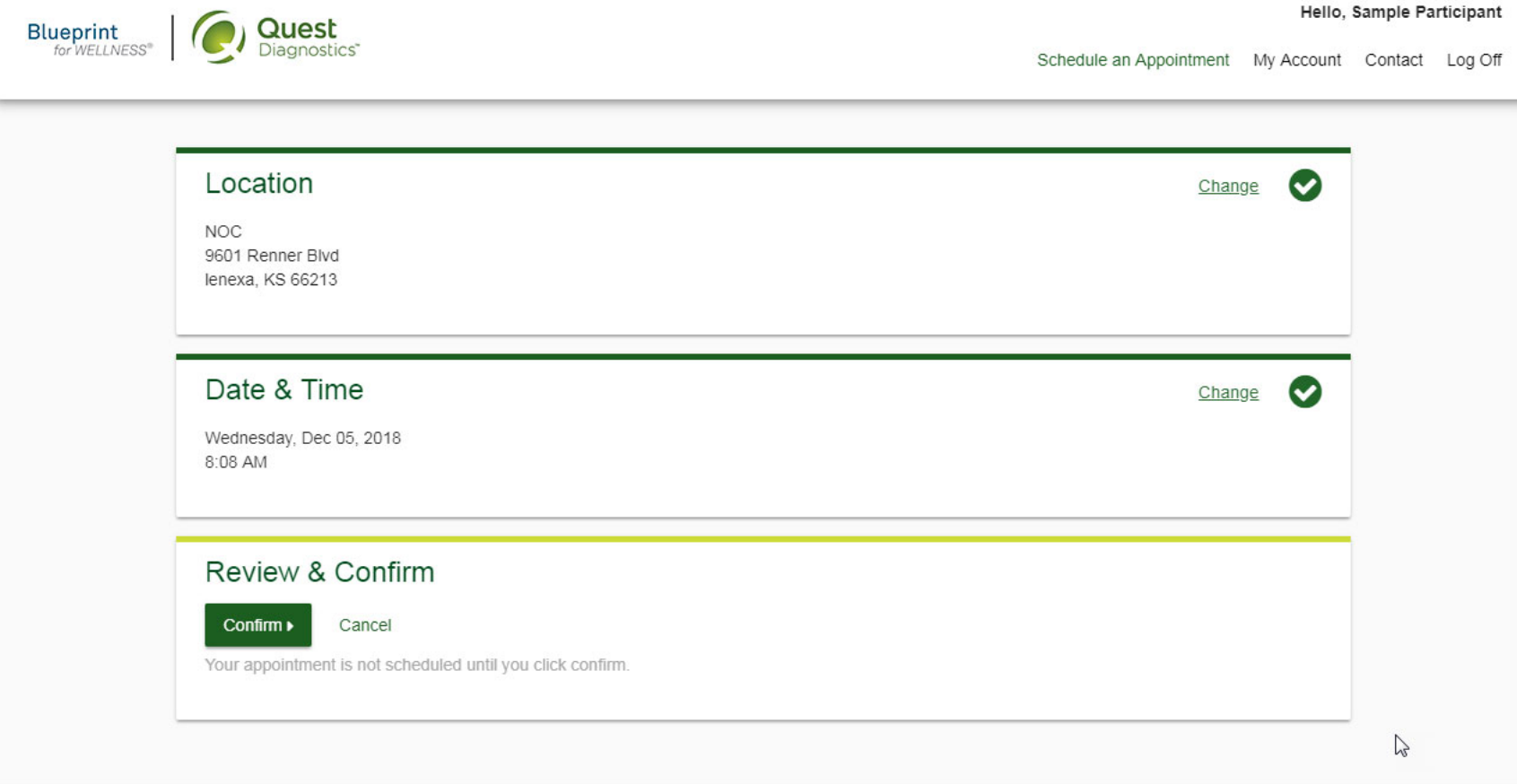

## $0$  o s  $0$  fr

Contact FAQ About Us Privacy Policy Terms

Quest, Quest Diagnostics, the associated logo, Nichols Institute and all associated Quest Diagnostics marks are the registered trademarks of Quest Diagnostics. All third party marks- @' and ™- are the property of their res owners. @ 2000-2018 Quest Diagnostics Incorporated. All rights reserved.

Language Assistance / Non-Discrimination Notice | Asistencia de Idiomas / Aviso de no Discrimacion | 语言援助不歧视通知

- Once your appointment has been scheduled you will arrive at the Confirmation screen
- select the green Back to Dashboard link to return to the dashboard

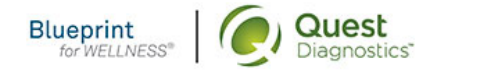

Hello, Sample Participant

Dashboard My Account Contact Log Off

# Thank you, Sample Your wellness screening has been scheduled at the below location.

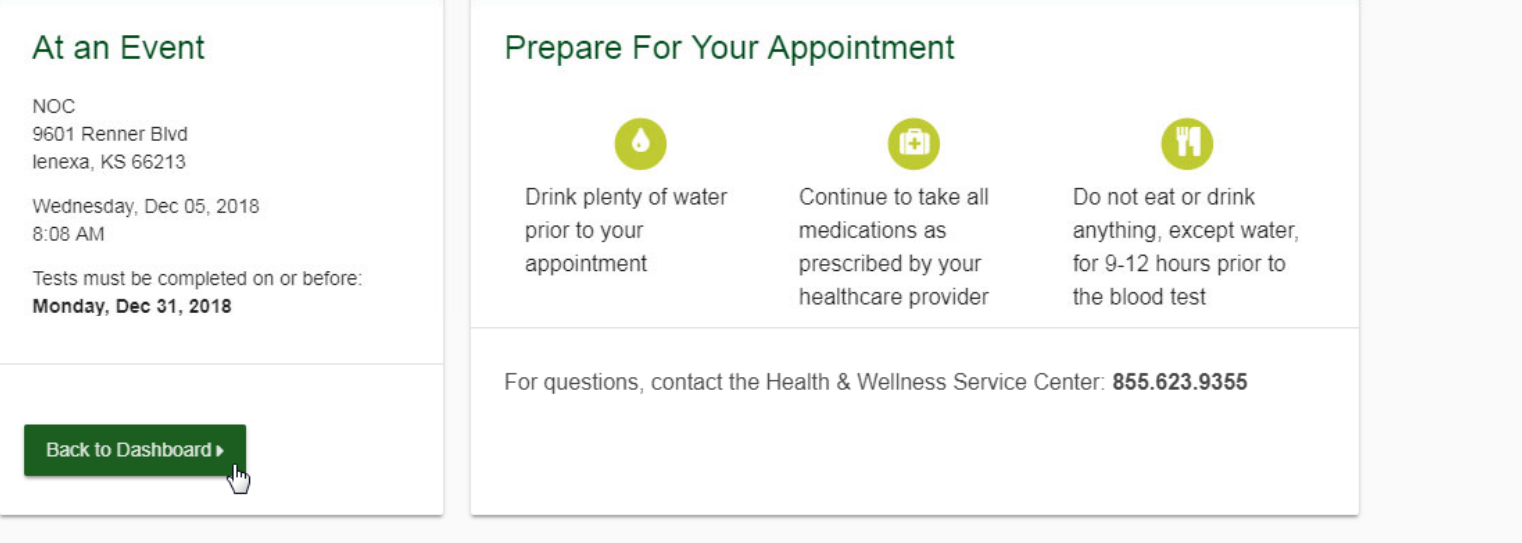

# $0$  o s  $0$  m

Contact FAQ About Us Privacy Policy Terms

Quest, Quest Diagnostics, the associated logo, Nichols Institute and all associated Quest Diagnostics marks are the registered trademarks of Quest Diagnostics. All third party marks- ®' and ™- are the property of their re

owners. @ 2000-2018 Quest Diagnostics Incorporated. All rights reserved.

Language Assistance / Non-Discrimination Notice | Asistencia de Idiomas / Aviso de no Discrimacion | 语言援助/不歧视通知

- On the dashboard, you will be able to see your scheduled appointment
- You can select the green **Download to Calendar** link to add the appointment to your calendar
- If needed, you can use the green buttons to cancel or reschedule your appointment

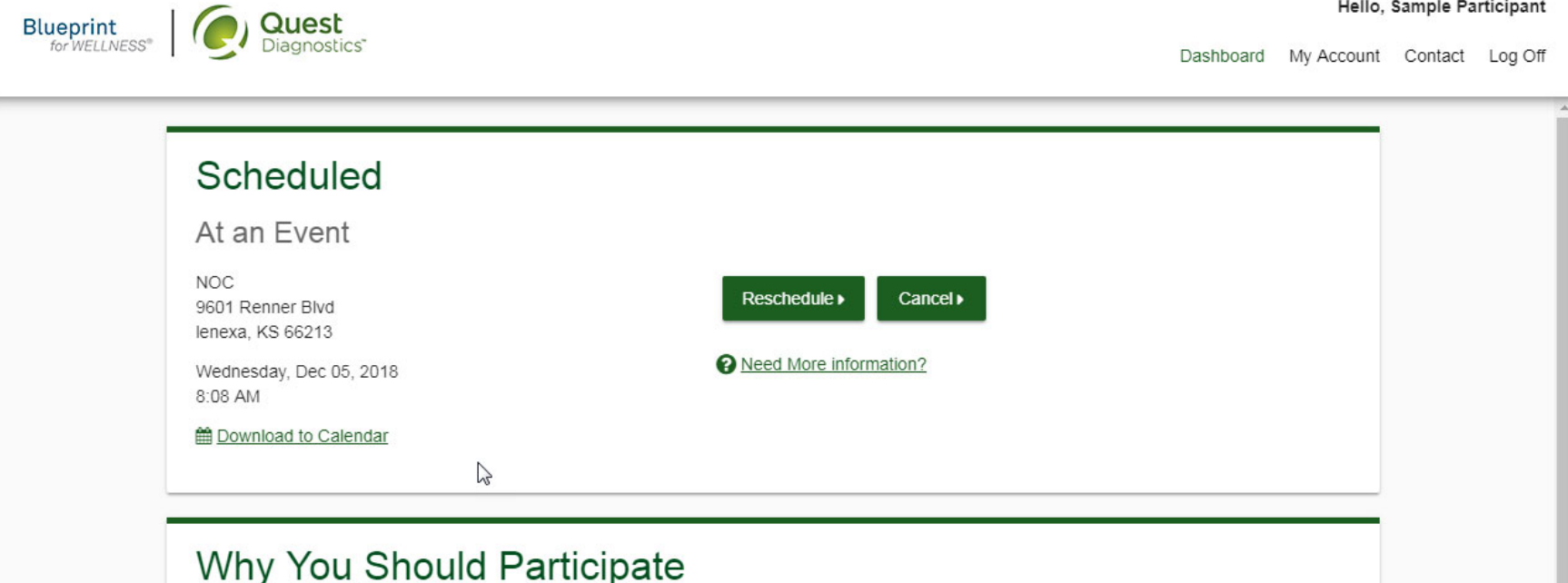

Completing a screening gives you the knowledge you need to identify your health risks and transform your health.

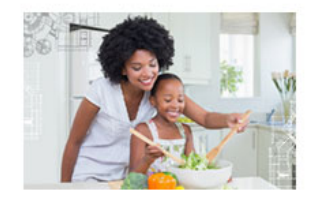

### Transform your health

Biometric screening results can provide powerful insights into your health and risks you may not currently recognize. See how these screening participants changed the stories of their lives with the information gained from screenings.

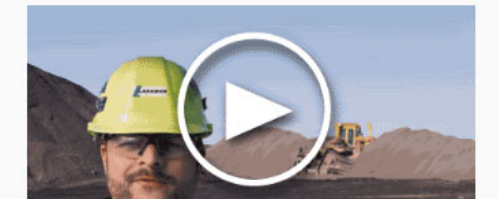

Did insights from your screening help you transform your health?